# **Daily Devotional – WhatsApp Instructions**

#### **Installation Instructions**

Here are step-by-step instructions on how to install WhatsApp on your mobile device using either a QR code or an invitation link:

#### **Installing WhatsApp with QR code:**

- 1. Open the camera app on your mobile device.
- 2. Point the camera towards the QR code below. Make sure the entire code is visible in the camera frame.
- 3. Once the QR code is recognized, a yellow frame will highlight the code. Tap on the highlighted code.
- 4. The link will direct you to the WhatsApp download page. Click on the download button and wait for the app to install on your device.
- 5. Once the app is installed, open it, and follow the on-screen instructions to set up your account.
- 6. Once you have set up your account, join the "Daily Devotional" group by clicking on the join button.

## **Installation via QR CODE**

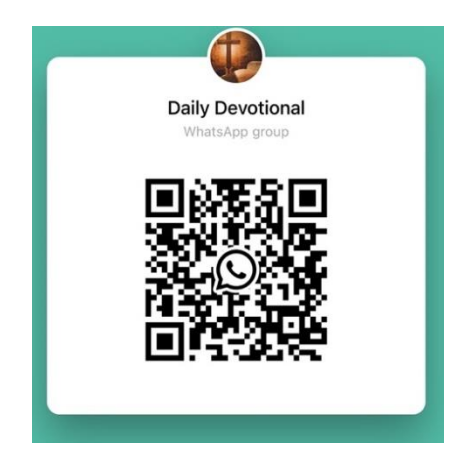

## **Installing WhatsApp with invite link:**

- 1. Open your mobile browser and enter the invite link provided below for the "Daily Devotional" group.
- 2. The link will direct you to the WhatsApp download page. Click on the download button and wait for the app to install on your device.
- 3. Once the app is installed, open it, and follow the on-screen instructions to set up your account.
- 4. Once you have set up your account, join the "Daily Devotional" group by clicking on the join button.

## **Installation via Invite Link**

<https://chat.whatsapp.com/E7TXKep1WvCEkQXCRxq6sm>

If you have any issues with the installation process or setting up your account, you contact our church office for further assistance.

To avoid using too much device memory, access the WhatsApp settings. Select Chats and turn off Save to Camera Roll and also turn off Keep Chats Archived.